Remove the used roll paper core if any,and insert the roll paper. The correct direction of the paper is shown in the illustration below.

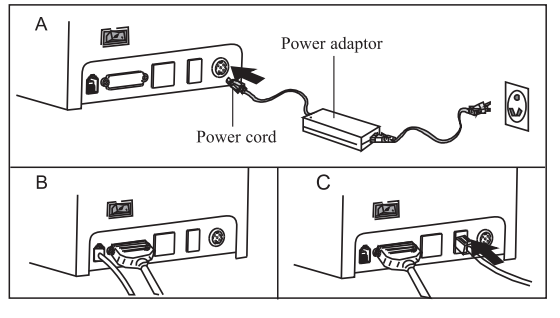

**1. 1. Double-click "EMLabelDriver" 2. Serial port installation driver installation**

# **Serial port driver installation**

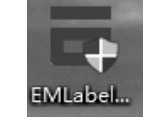

1) Select serial port, printer type and port number;

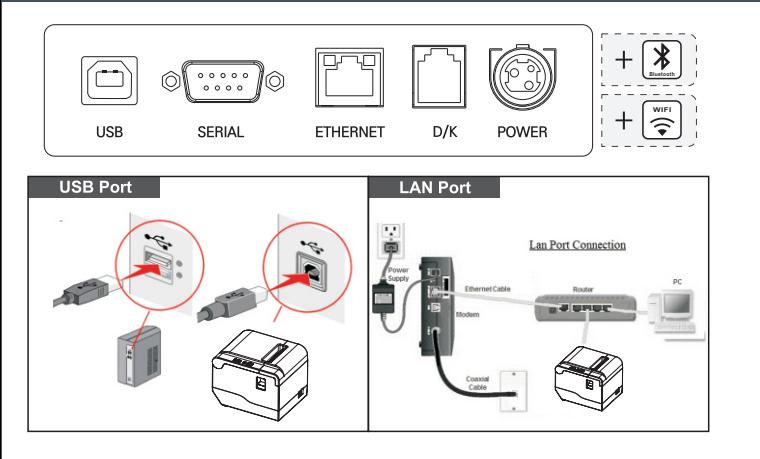

A.Connect AC power cord power,DC power cord to printer. B.Connect printer and computer/tablet. C.Connect cash drawer.

## CONNECT PRINTER

STEP 1 - CONNECT PRINTER

# **Thermal Barcode Printer User's manual**

## OUTLOOK AND INSTALL PAPER ROLL

## INSTALL DRIVER

Printer connected power and keep off status, then press the "FEED"button and turn on the power, after hear the beeper sounds, release "FEED button", acompleted self test paper will be printed and show printer settings. **TIPS Self Test**

Self-test Page Sample:

## **SELFTEST**

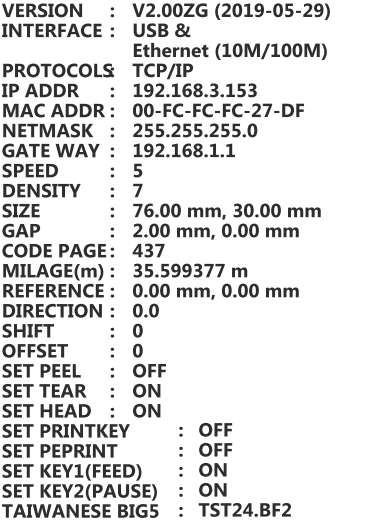

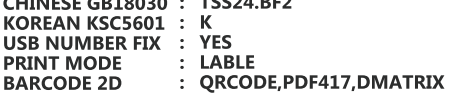

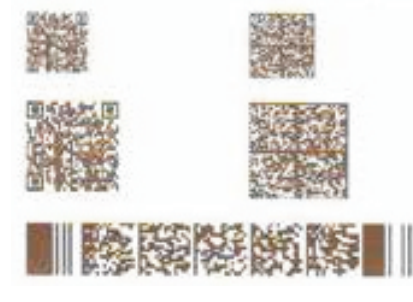

\*\*\*\*\*\*\*\*\*\*\*\*\*\*\*\*\*\*\*\*\*\*\*\* \*\*\*\*\*\* \*\*\*\*\*\*\*\* **SERCTOR SIZE**  $\pmb{4}$ **KBYTES**  $\sim$  1 **PHYSICA DRAM:**<br>AVAILABLE DRAM: 4096<br>2048 **KBYTES<br>KBYTES FREE PHYSICAL FLASH:<br>AVAILABLE FLASH:** 4096 **KBYTES KBYTES FREE** 1024 **DRAM FILE**  $\bf{0}$ FILE(S) **FLASH FILE**  $\bf{0}$ FILE(S)  $\ddot{\cdot}$ 

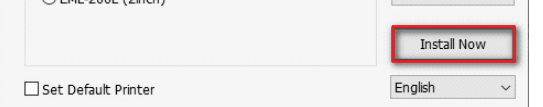

**1. 1. Double-click "EMLabelDriver" 2. USB driver installation driver installation**

### 1) Select USB port and printer type;

2) Choose the size according to the labeling machine model;

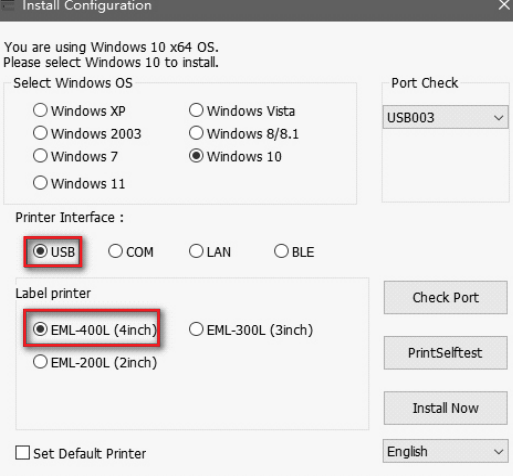

#### 4) Select YES to print the test page and check the printer driver name;

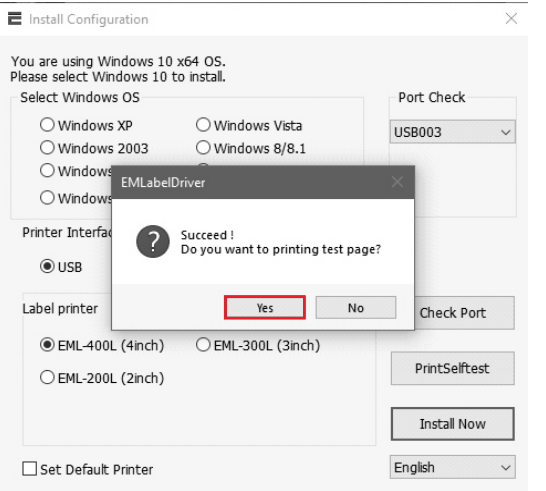

5) Installation is complete.

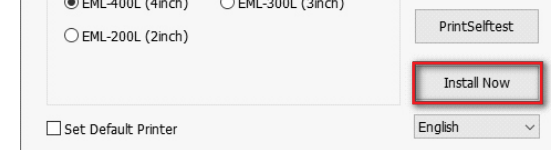

# **USB port driver installation**

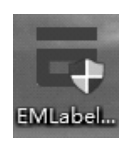

# STEP 2 - INSTALL DRIVER

### 3) Click Start Installation.

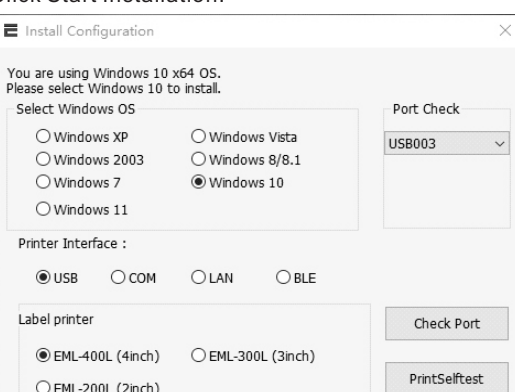

1- Top Cove 2- Body<br>3- Power Indicator 4- Error Indicator 5- Online Indicator 6- Printing Button 7- Top Cover Open Button<br>8- Front Cover 9- Base Housing

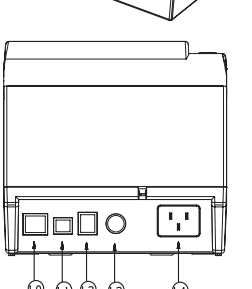

10- Network Port 11- USB Port 12- Cash Drawer

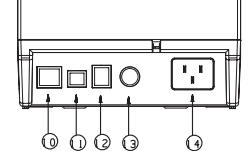

12- Cash Drawer<br>13- External power por<br>14- Power<br>15- Print Head<br>16- Media Guide 17- Media sensor 18- Media Roll Spindle

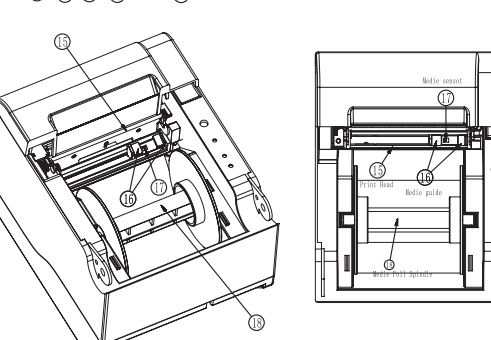

- 2) Choose the size according to the labeling machine model;
- 3) Select the baud rate (default is 19200, check the printer baud rate: self-test page-serial config);

#### 5) Select YES to print the test page and check the printer driver name;

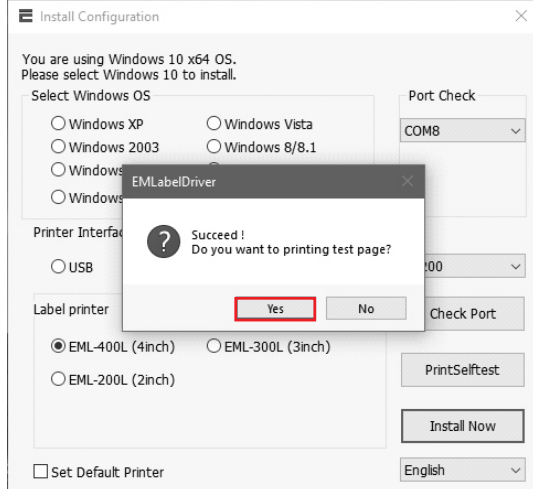

#### 6) Installation is complete.

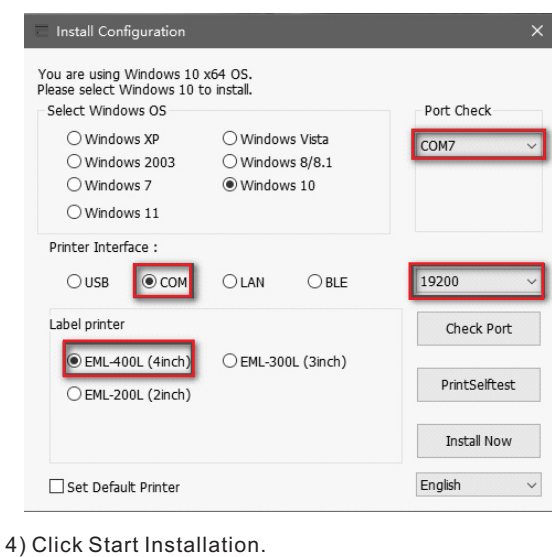

Install Configuration You are using Windows 10 x64 OS.<br>Please select Windows 10 to install Select Windows OS Port Check  $\bigcirc$  Windows XP  $\bigcirc$  Windows Vista COM7 ○ Windows 2003  $\bigcirc$  Windows 8/8.1  $@$  Windows 10 O Windows 7  $\bigcirc$  Windows 11 Printer Interface :  $\bigcirc$  usb  $\circledcirc$  com  $\bigcirc$  LAN  $\bigcirc$  BLE 19200 Label printer Check Port

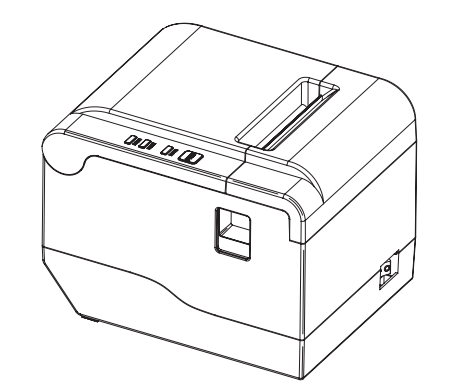

**Tips: Product design and specifications are subject to change without prior notice.**

### **1. Double-click "EMLabelDriver" 2.WIFI driver installation**

# **WIFI driver installation**

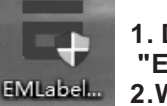

**1. Double-click "EMLabelDriver" 2. Bluetooth driver installation**

5) Installation is complete.

## **Bluetooth driver installation**

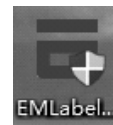

Notice<br>1)Please make sure power off when maintaining printer.<br>2)Don't touch or scratch printing head surface,roller and sensor.<br>3)Avoid gas,acetone or other organic solvent.<br>4)Wait till alcohol completely volatilized,close connect power again.Try print self test to make sure it works properly.

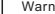

Warning<br>No part of this manual can be changed without agreement.The No part of this manual can be changed without agreement.The<br>company reverses the right to modify the<br>technologic,components, software and hardware. You may ask the<br>distributors for more product information.No part of chapt

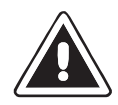

B.

## **TROUBLESHOOTING**

**1. Double-click "EMLabelDriver" 2. LAN driver installation**

5) Installation is complete.

## **LAN port driver installation**

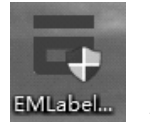

8) Installation is complete.

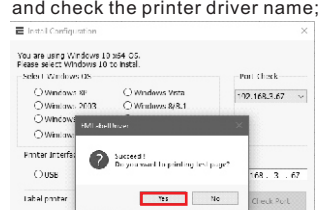

.<br>OleME-300E (ainc

 $\ensuremath{\mathsf{Jrrs}}$  after

 $\label{eq:1} \text{Ir} \operatorname{sral} \text{Kow}$ English

gateway as the home network), and the printer is connected to the home network;

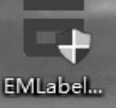

#### Net Settin<br>IP Addres  $\frac{1}{1}$  es **NetMss** SetNotNes **Geatty** SetCateWa  $880$

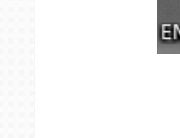

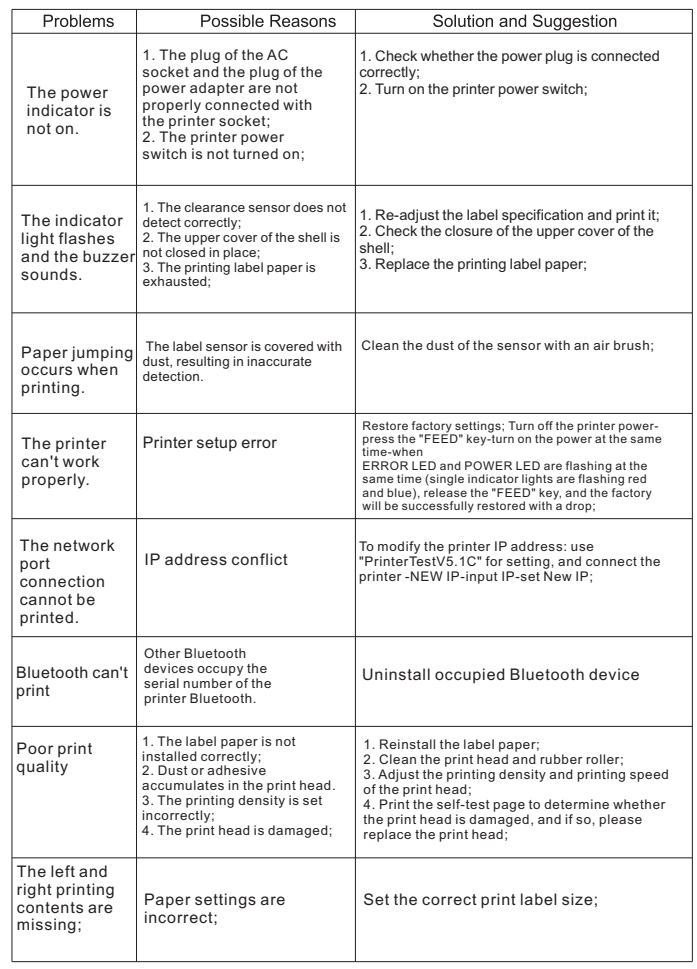

## **CLEARANCE AND MAINTENANCE**

### **Clearance**

- One of the following occurred, please clean printing head.
- (1) Printing is not clear.
- (2) Any vertical is not clear.
- (3) Paper feed noisily.

## **Printing head cleaning steps:**

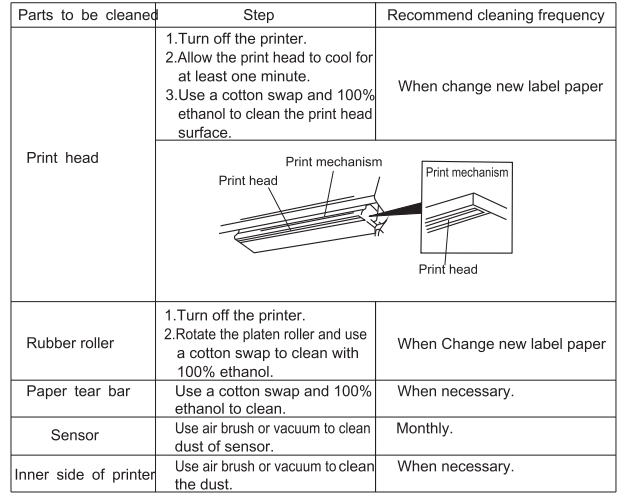

#### **Buttons**

## INSTALL DRIVER INSTALL DRIVER INSTALL DRIVER

#### 1) Select the network port and IP port number;

2) Choose the size according to the labeling machine model;

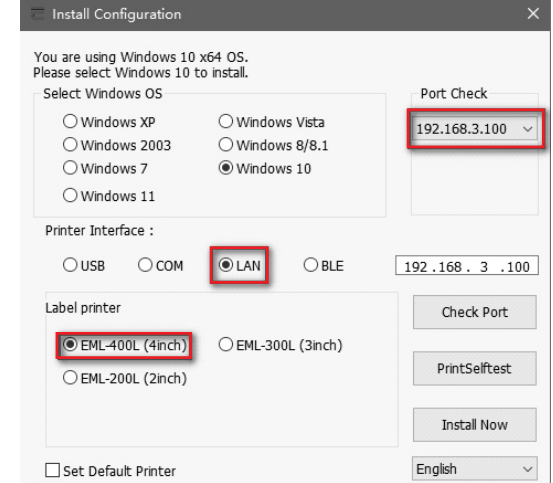

### 3) Click Start Installation.

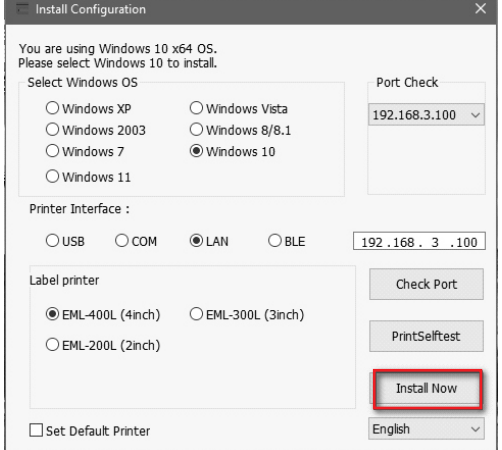

4) Select YES to print the test page and check the printer driver name;

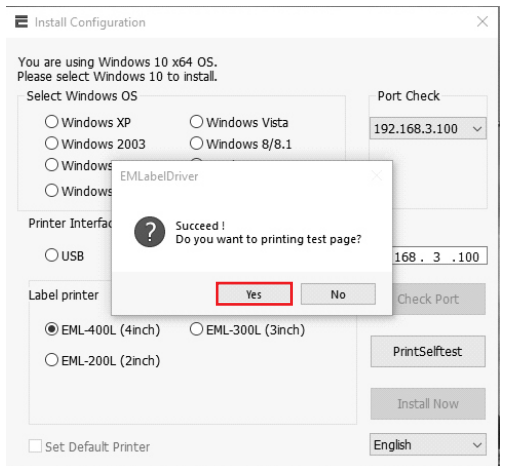

1. The computer is connected to the printer Bluetooth. Bluetooth name: Printer001 key: 0000.

### Bluetooth & other devices  $+$  Add Bluetooth or other device

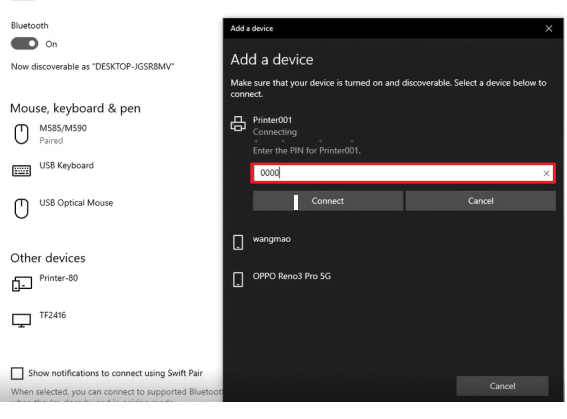

2) Choose the size according to the labeling machine model;

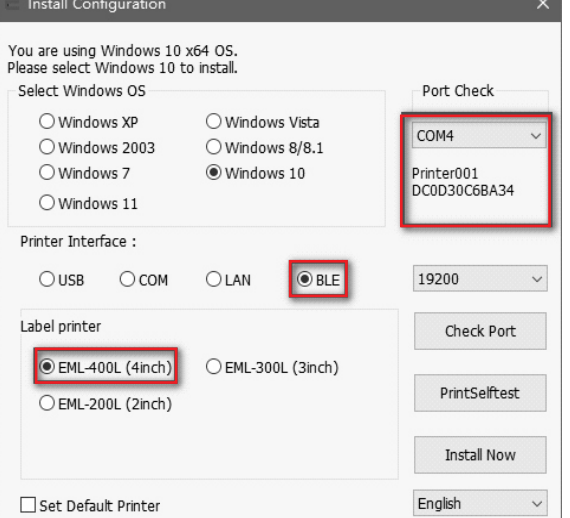

1) Select the Bluetooth port and IP port number;

# 4) Select YES to print the test page and check the printer driver name;

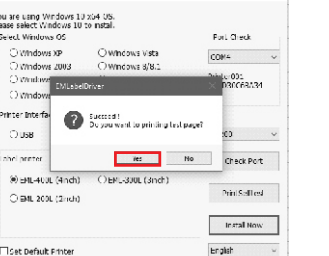

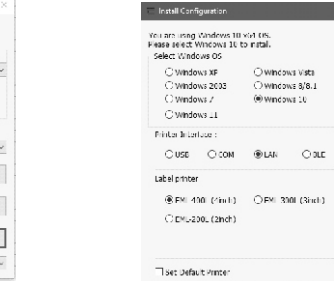

Key Tun

3) Click Start Installation.

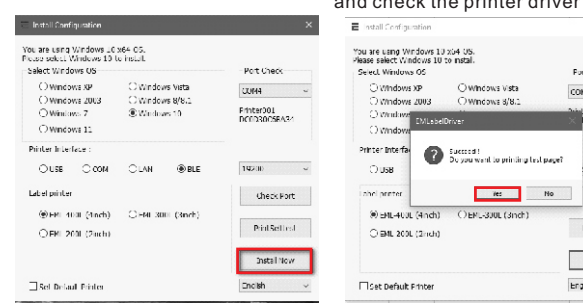

1. Use "Printer Test V5.1C", plug in USB cable, select USB connection, and select "advanced" 2. Select network settings.

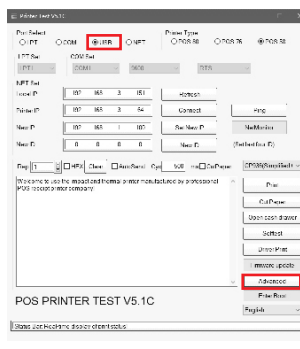

7)Select YES to print the test page

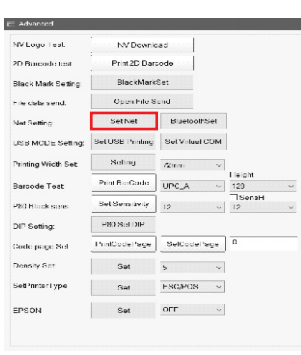

#### 6)Click Start Installation.

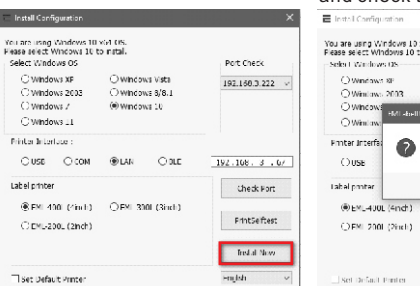

### 3. Set the IP of the printer WiFi (note that 4. Double-click "EMLabelDriver" the IP needs to be set at the same

5. Use "EMLabelDriver" for driver installation;

Return

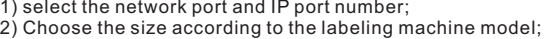

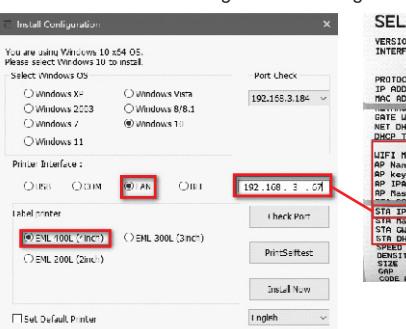

### **SELFTEST** JELF 1EJ 1<br>
NTERFACE: USB & SERIAL 19200, P, 8,1 8<br>
PROTOCOLS: TERRAL 19200, P, 8,1 8<br>
PROTOCOLS: TCP/IP<br>
IP ADOR : 80-DB-CB-C3-17-81<br>
MAC ADOR : 80-DB-CB-C3-17-81<br>
MAC ADOR : 80-DB-CB-C3-17-81 SATE MAY<br>NET DHCP<br>DHCP TIME 192.168.1.1<br>Disable F DHCP : Disable<br>
CP TIME : 99<br>
IFT Nede: APSTA<br>
Name : LIFT PROZ. 11g/g/n<br>
Name : LIFT Printer<br>
Name : LIPAZPSK, AES. 0123<br>
IPAZPSK, AES. 0123<br>
Name: 1253, 255, 255, 3<br>
1379009: 137, 138, 318, 3187 uifi Mode:<br>AP Name<br>AP key<br>AP IPADDR: 192.168.3.67<br>255.255.255.6<br>192.166.3.1

## **INDICATORS**

The printer has two indicators (POWER indicator in blue light and ERROR indicator in red light) and two buttons (PAUSE and FEED).

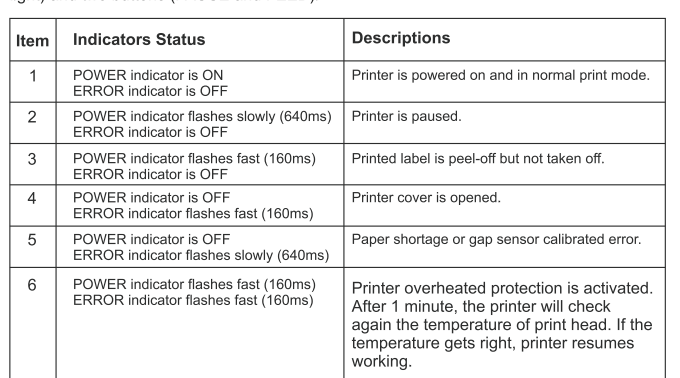

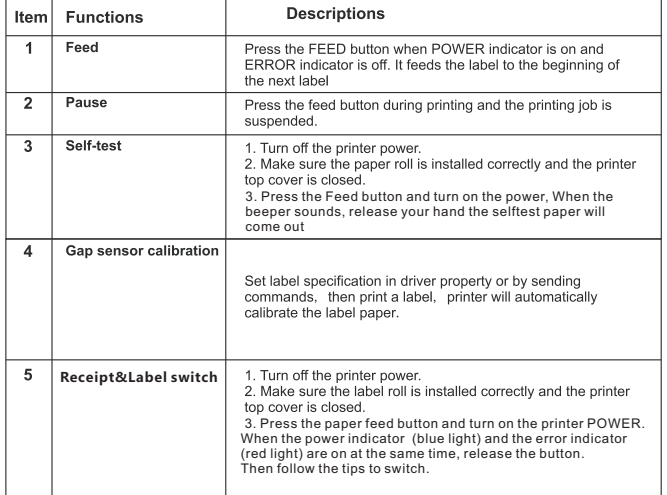